## **21.21. Help menu**

## **Help > About mSupply**

Choosing this item displays information about the version of mSupply in use, and provides details of the location and size of your data file.

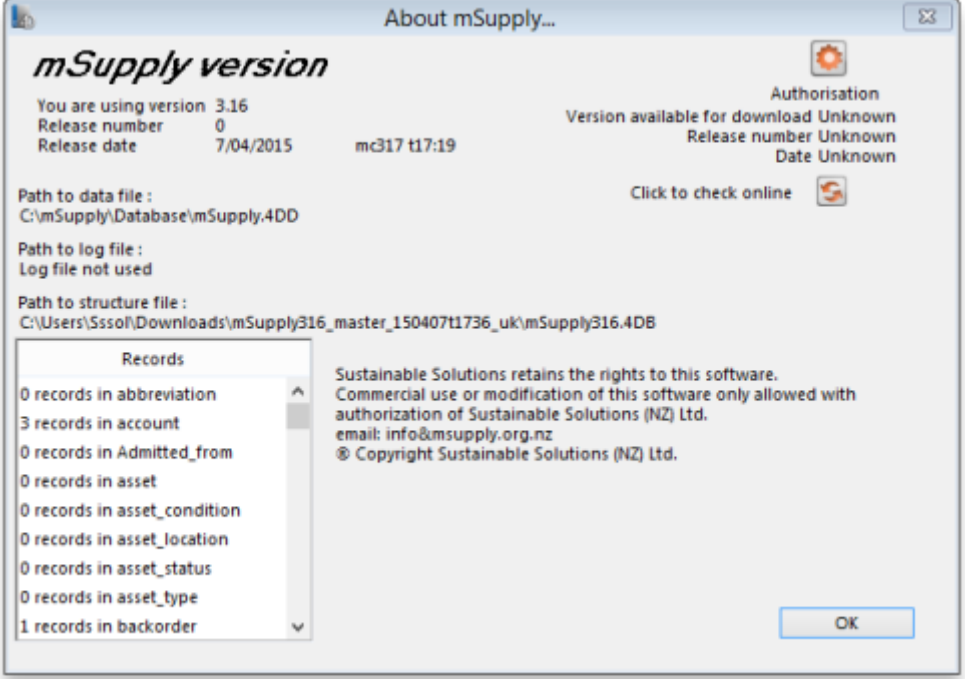

You can click the blue arrows icon to retrieve the current version number from the internet. (This will not download a new version- it will only advise whether a newer version is available for download).

## **Authorisation**

The Authorisation button is provided largely for developers' use. Its purpose is to assist our technical staff to resolve clients' problems. It is recommended that you ignore it.

## **Updating mSupply**

For single user versions of mSupply, you can see if you have the latest version by choosing **Special > Check for updates**

Choosing this item from the Special menu will connect to the mSupply web site and compare your current mSupply version with the version you are now using.

If an update is available, you will be shown a window where you can click to download the latest version.

 $\pmb{\times}$ 

Previous: [Server Troubleshooting](https://docs.msupply.org.nz/admin:server_troubleshooting) Next: [FAQ: Why is my stock balance negative?](https://docs.msupply.org.nz/faq:why_is_my_stock_balance_negative)

From: <https://docs.msupply.org.nz/> - **mSupply documentation wiki**

Permanent link: **<https://docs.msupply.org.nz/admin:updating?rev=1571254779>**

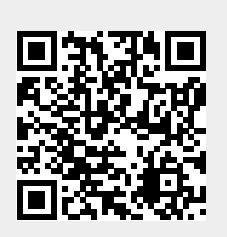

Last update: **2019/10/16 19:39**